# Game Engines

**Andrej Lúčny Katedra aplikovanej informatiky lucny@fmph.uniba.sk http://www.agentspace.org/ge**

## Použitie Animátorov

#### **Vyjdeme z projektu Ethan – ver 1**

**V assetoch máme avatara Ethan, v scéne podlahu**

**Našim cieľom bude teraz riadiť avatara klávesovými skratkami zo skriptu: kráčanie, behanie, skákanie**

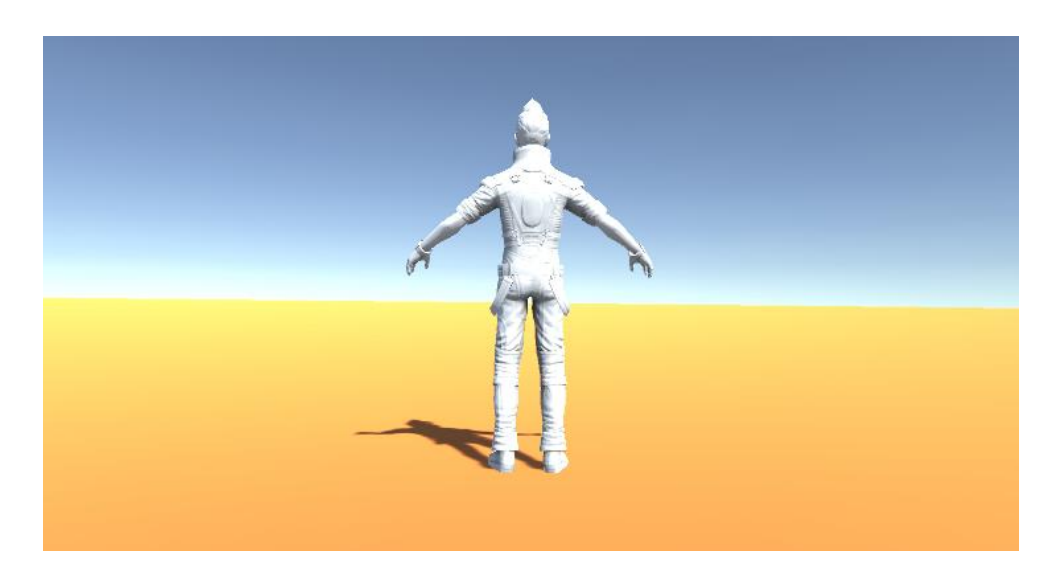

## Dôležité adresáre

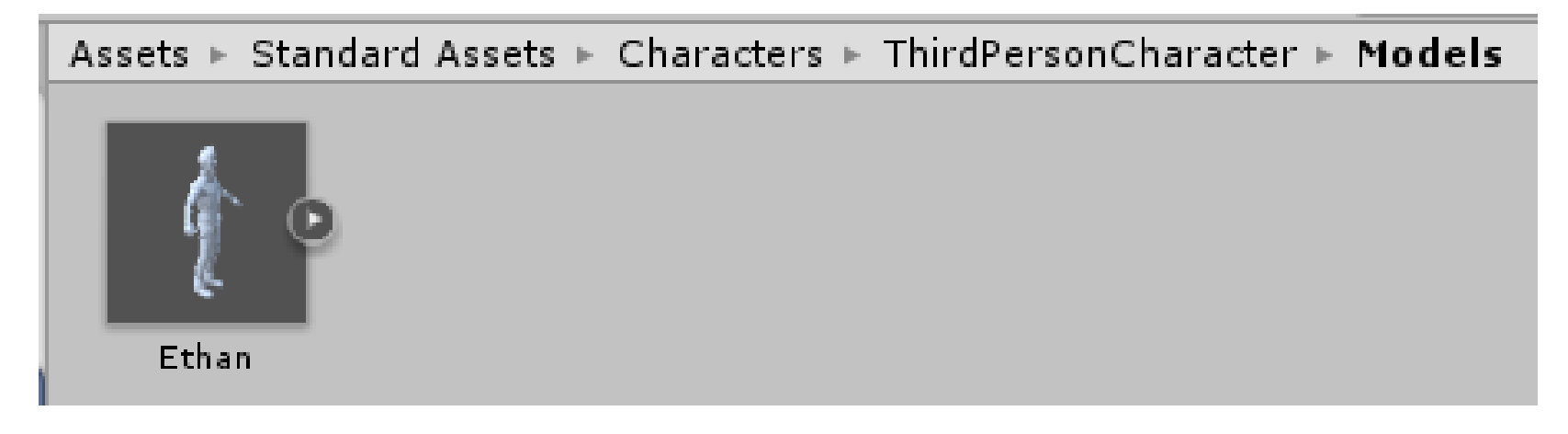

Assets ► Standard Assets ► Characters ► ThirdPersonCharacter ► Materials

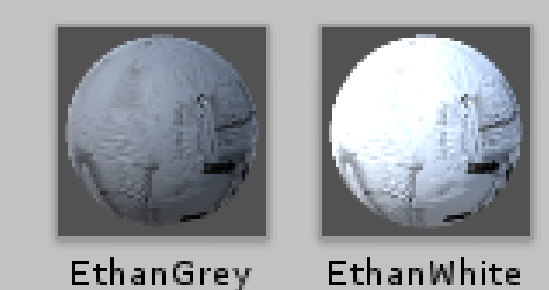

#### **(Použite Ethan Grey, je to krajšie)**

## Dôležité adresáre

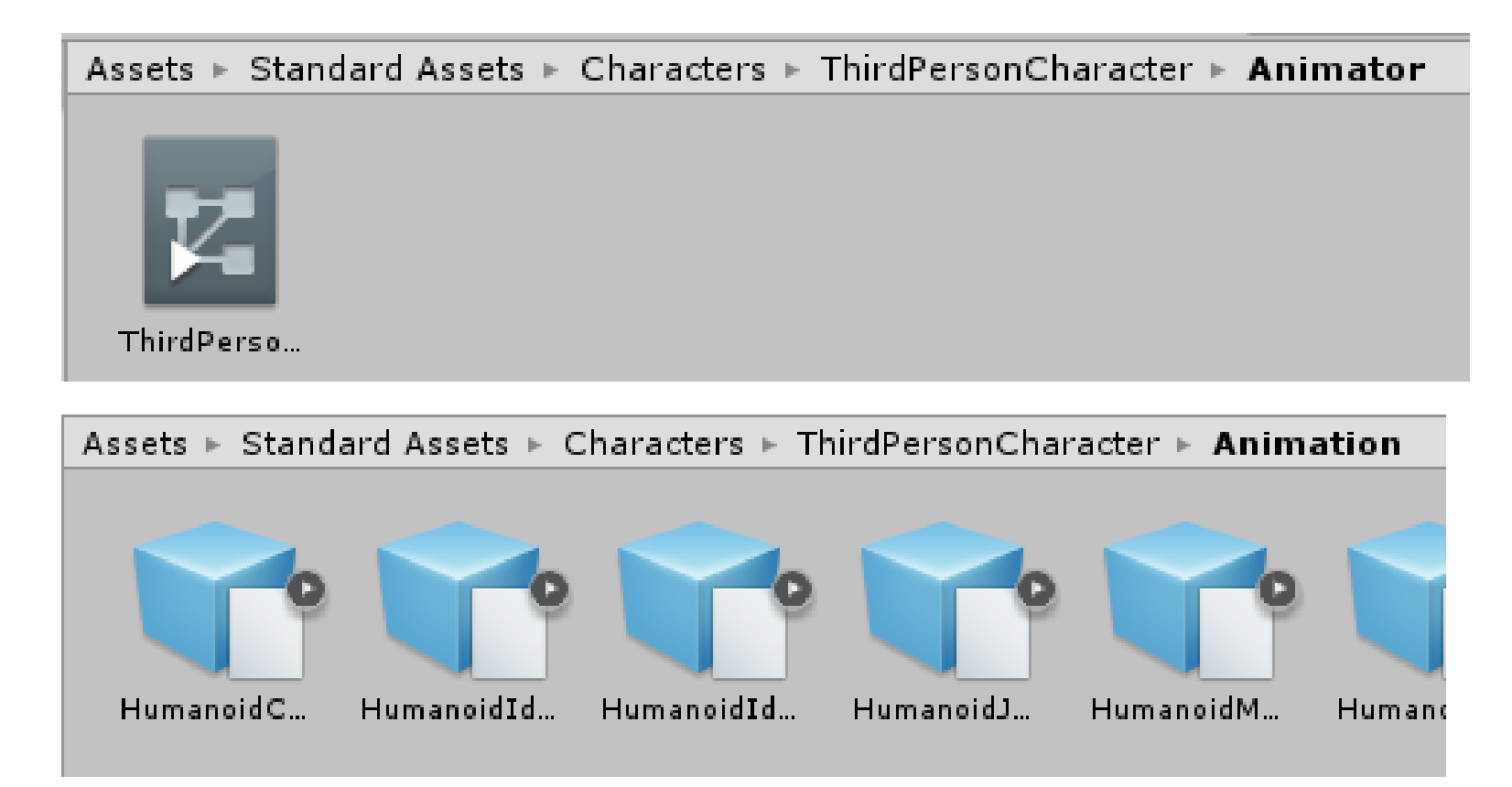

# Vlastný animátor controller

**Medzi Assetmi cez create spravíme vlastný animator, nazveme ho SimpleAnimator**

**Otvoríme (dvojklikom naň) okno Animator a potiahnutím do priestoru project window ho vytiahneme z tabu do samostaného okna, kde s nim môžeme lepšie pracovať**

### **Vložíme do neho Animáciu HumanoidRun**

*(že ide o animáciu sa môžeme presvedčiť keď na ju klikneme v project window a v inspectore zvolíme animation a dáme si ju prehrať)*

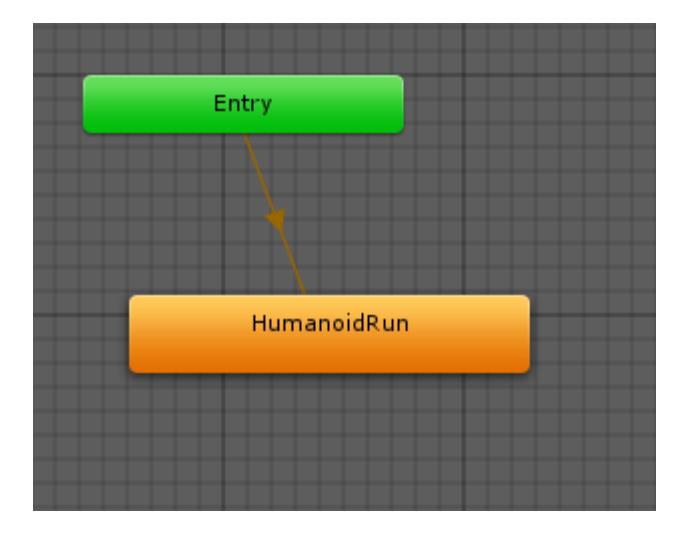

# Vlastný animátor controller

#### **V animatore avatara nastavime tento nami vytvoreny AnimationControler**

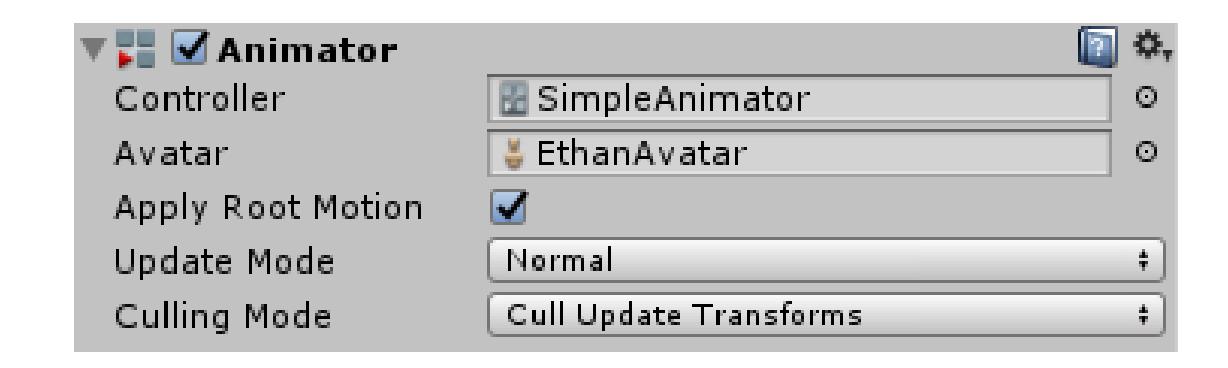

**Spustíme hru**

# Vlastný animátor controller

**Aby nám avatar neušiel, museli by sme skriptom hýbať s kamerou a sledovať avatara (poznáme z predchádzajúcich cvičení)**

**Môžeme ho ale nechať bežať na mieste a to vypnutím Apply Root Motion** 

**v animátore avatara**

**Pustíme hru, beží na mieste.** 

**Znovu zapneme Apply Root Motion**

# Použitie hotového animator controllera

#### **Nastavme teraz hotový animator**

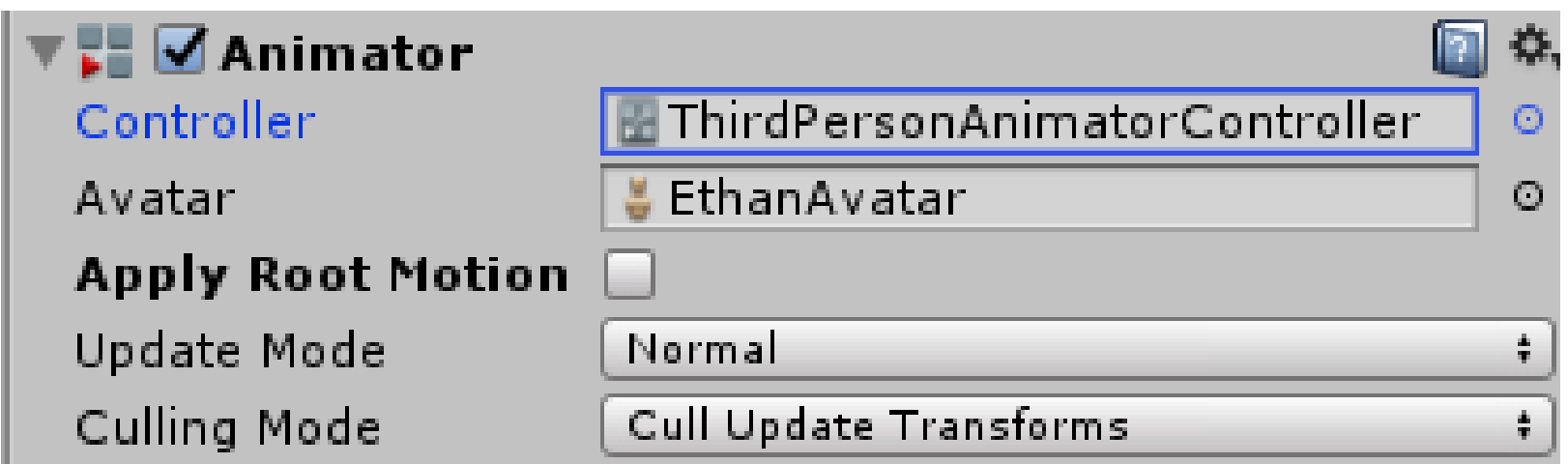

**A dvojklikom naň v projekt window si v Animator windows pozrime tento controller**

# Base Layer

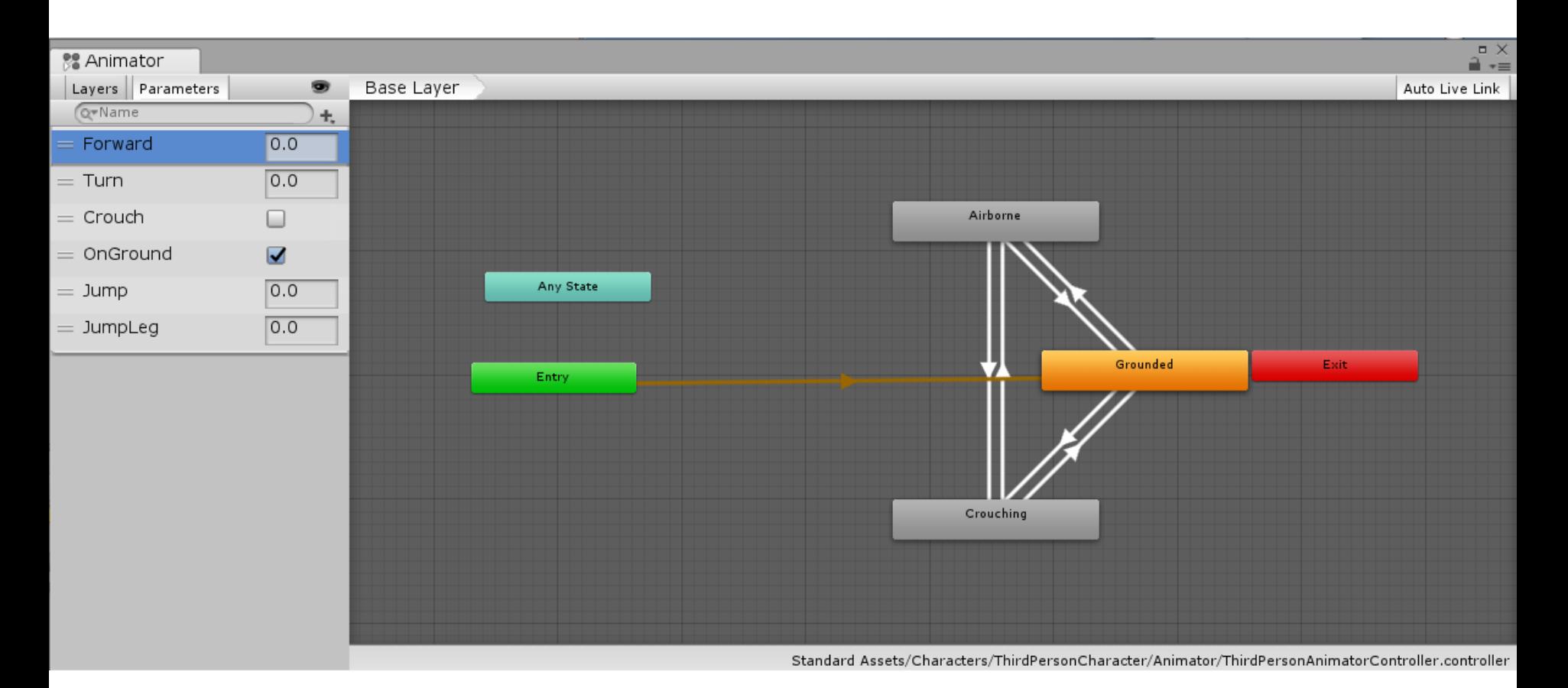

**Použite Alt + myš na manipulácu so stavovým diagramom Na základnej úrovni sú tri stavy: Grounded, Airborne a Crouching**

## Blend tree

**Vidíme, že je každý stav je založený na tzv. Blend tree, ktorý umožňuje namiešať výsledný pohyb z viacerých animácií, podľa zadaných parametrov**

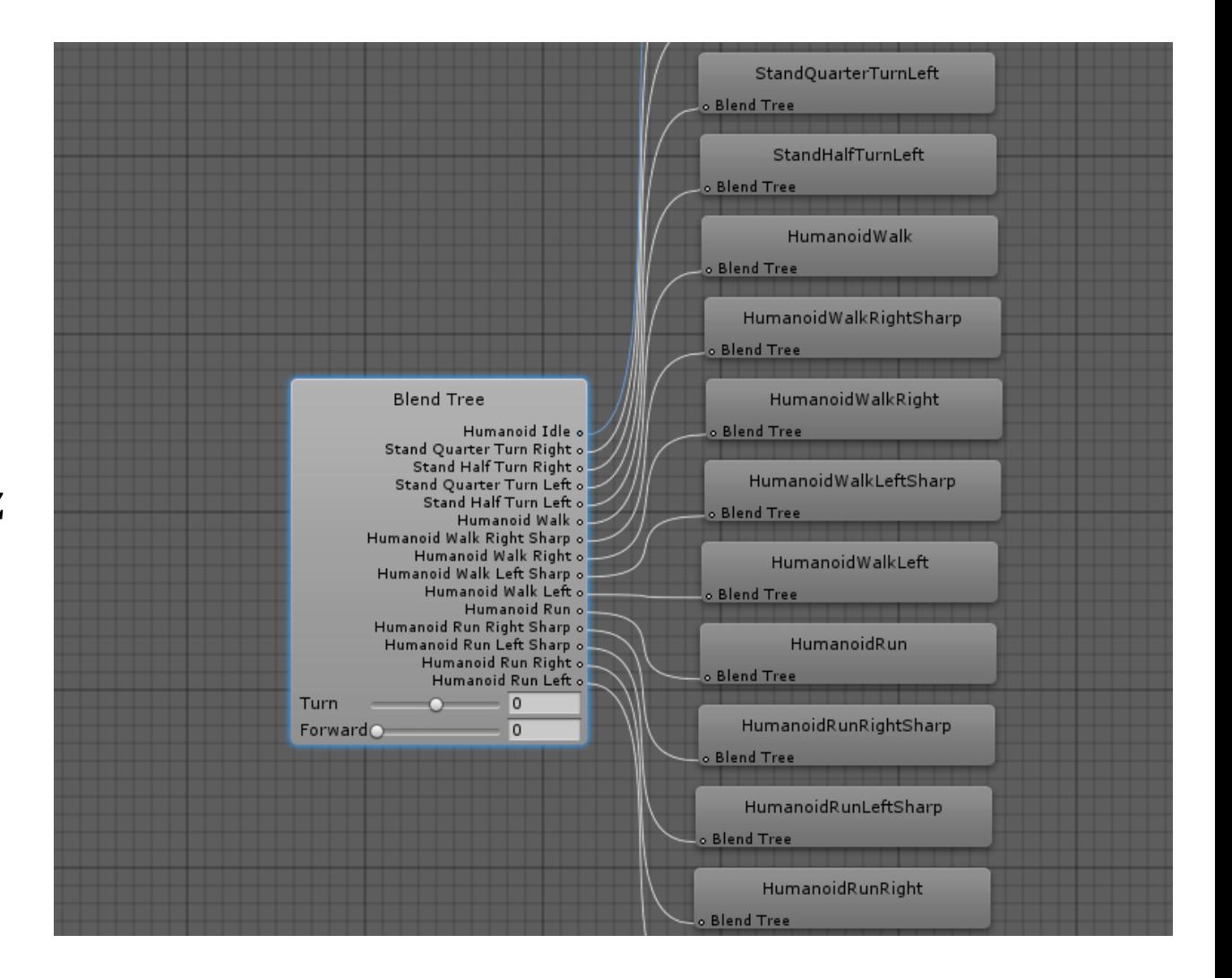

#### 2D Freeform Cartesian

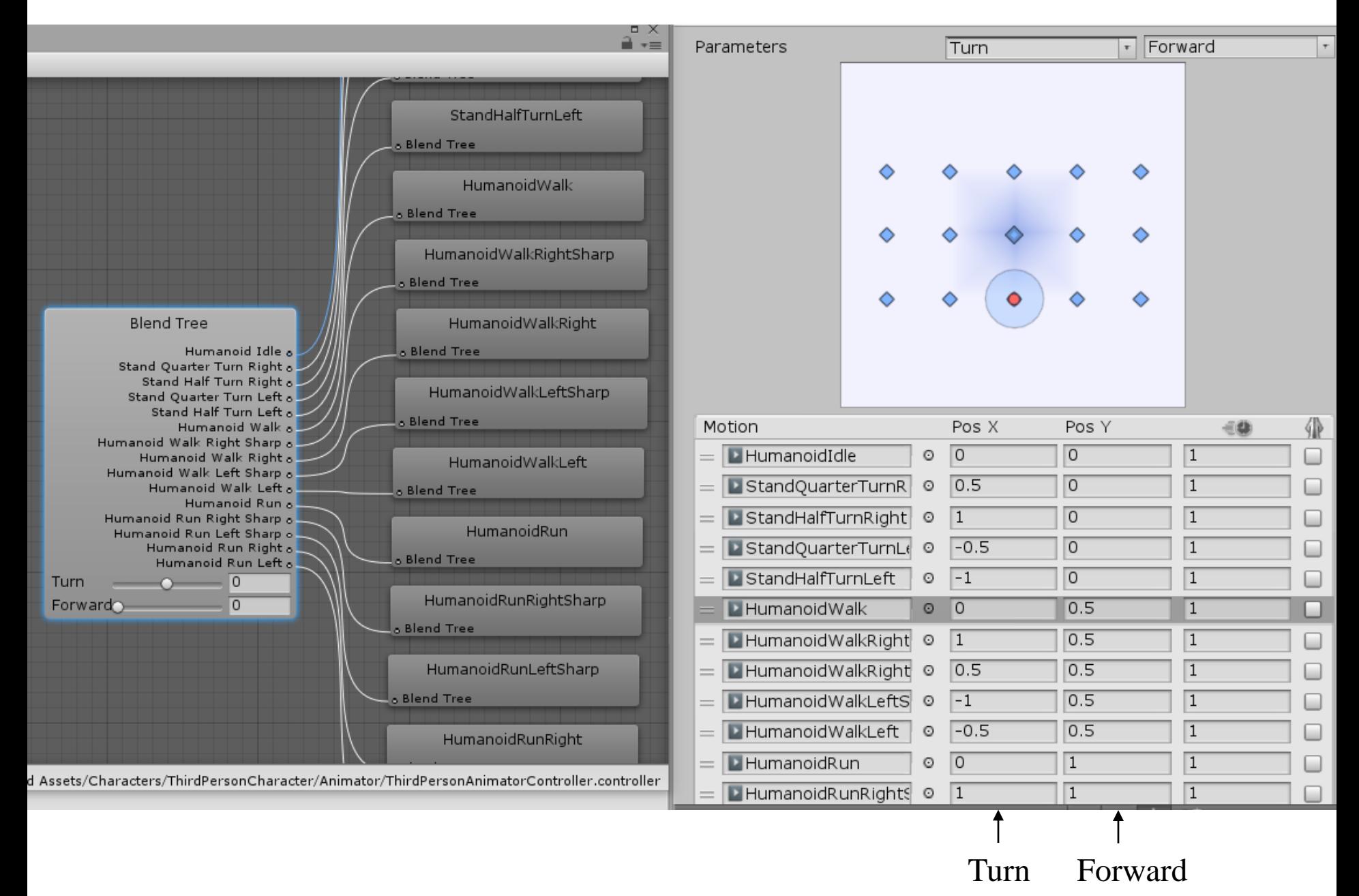

#### **Blend Tree prelína animácie podľa nastavenia Forward and Turn**

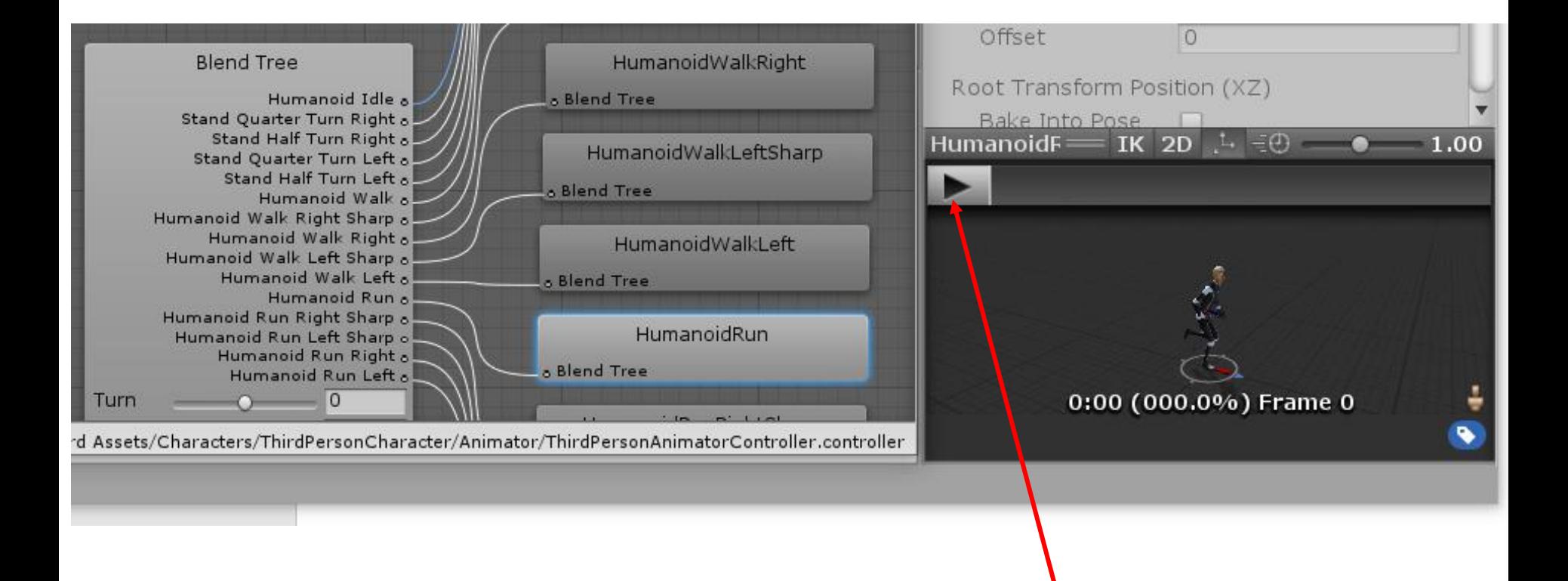

#### **Prehratie animácie**

#### **Blend Tree prelína animácie podľa nastavenia Forward and Turn**

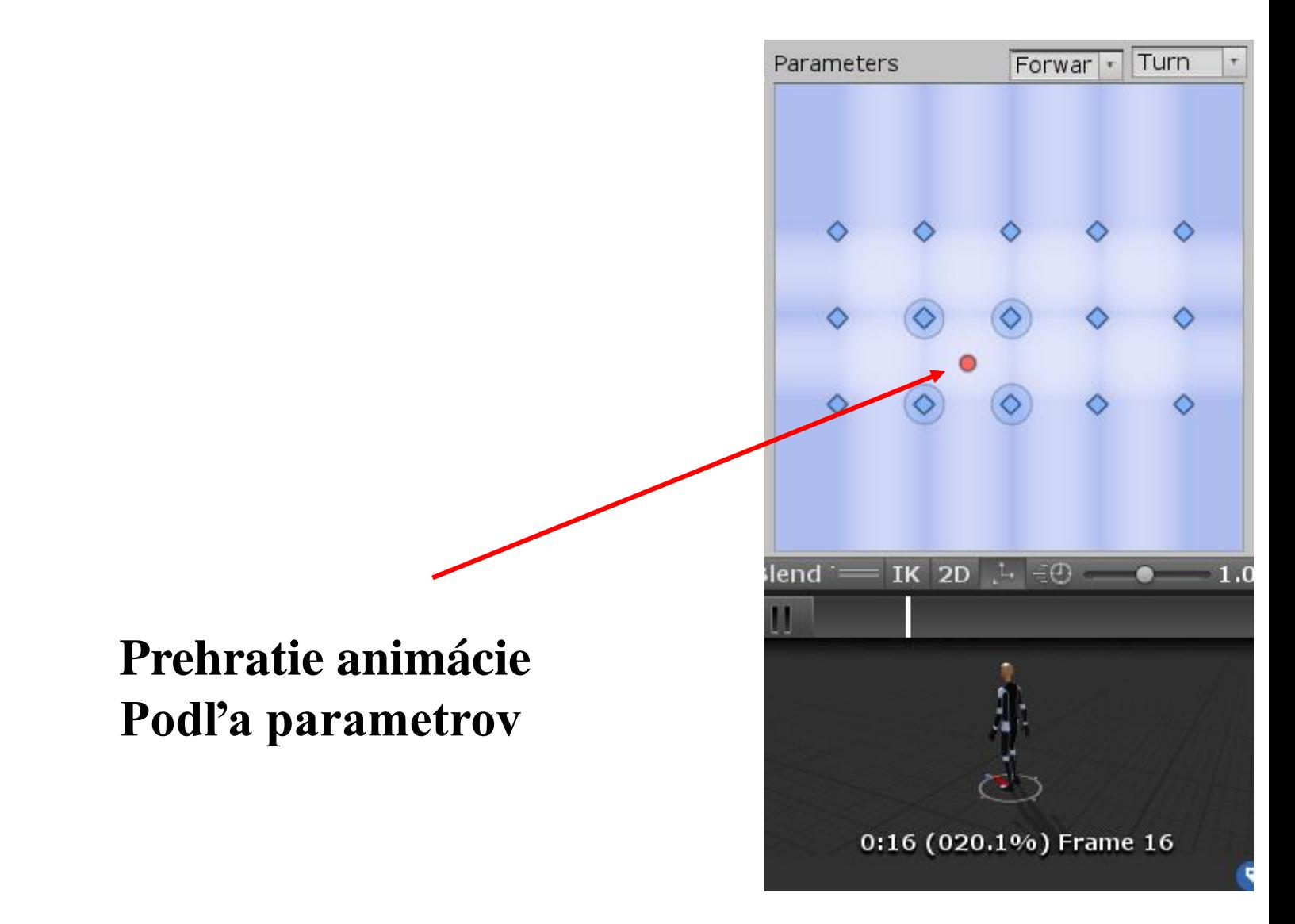

# Úloha 1

**Pridajte do blend tree v stave Grounded ďalší motion field, ktorý bude utekať 2x rýchlejšie ako obyčajné utekanie.**

**Na ten účel musíte do blend tree pridať ďalšiu položku ktorá púšťa animáciu Run s dvojnásobnou rýchlosťou a zodpovedá hodnote Forward 2.0 a Turn 0.0**

# Ovládanie zo skriptu

```
private Animator anim;
```
**}**

```
void Start () {
    anim = GetComponent<Animator>();
}
void Update () {
    if (Input.GetKey(KeyCode.RightArrow))
```

```
{
    anim.SetFloat("Forward", 1);
}
if (Input.GetKey(KeyCode.LeftArrow))
{
    anim.SetFloat("Forward", 0);
}
```
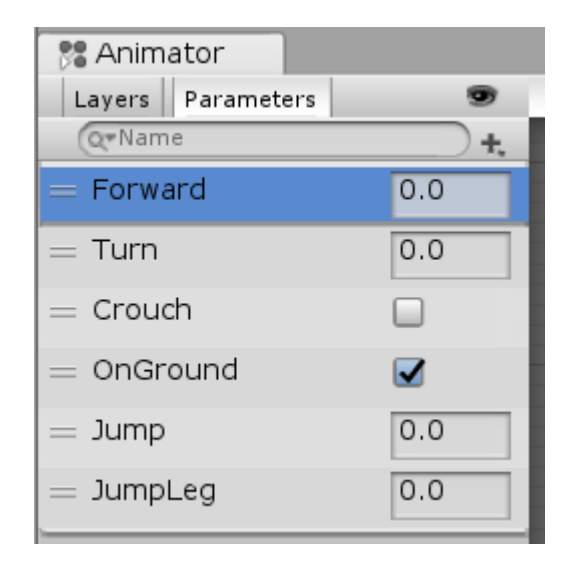

# Úloha 2

**Skúsme teraz vytvoriť ovládanie avatara z klávesnice, aby bežal, alebo kráčal, otáčal sa podľa našej vôle vyjadrenej stláčaním klávesových skratiek.**

**Využite priložený script RunOrStay.cs**

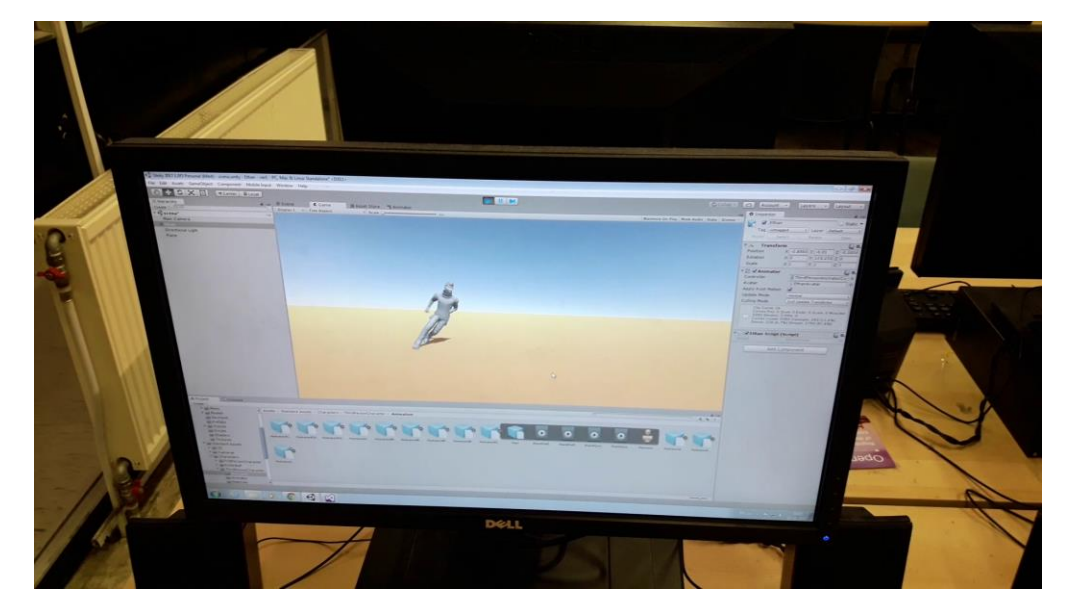

# Triggre (Spúšte)

**Pokiaľ ste vyskúšali aj Jump, tak prechod k skákaniu je riadený cez OnGround. Ak ho však len vypneme, avatar ostane vyskočený vo vzduchu. Pridajme radšej k parametrom controllera trigger Hop a zmeňme transition z Grounded na Airborne (len) na tento trigger.**

**V skripte potom skok vyvoláme: (Aby neskákal viac krát, trigger treba resetovať)**

```
if (Input.GetKey(KeyCode.UpArrow))
{
    anim.SetTrigger("Hop");
}
```
Stavy

#### **Zo skriptu môžeme aj priamo manipulovať stav animátora, bez použitia ovládacích parametrov**

**Aký máme stav vieme testovať takto (musíme dať pozor na layer stavu):**

```
AnimatorStateInfo stateInfo = anim.GetCurrentAnimatorStateInfo(0);
if (stateInfo.IsName("Base Layer.Airborne"))
{
     anim.ResetTrigger("Hop");
}
```

```
Stav môžeme aj priamo nastaviť:
```

```
anim.Play("Base Layer.Airborne");
```
## Viaceré úrovne

#### **Tieto správania sú na úrovni Base Layer**

**Úrovní môže byť viac, napr. triašku môžeme vložiť do nami definovanej podradenej úrovne a bude sprevádzať všetky pohyby na základnej úrovni.**

# Úloha 3

**Skúste vytvoriť v SimpleControlleri vlastný Blend Tree - Create from new Blend Tree**

**Parametre pridávate v Animator window v záložke Parameters**

**To, ktorá animácia sa viaže na aký parameter určuje bodová poloha animácie v konceptuálnom priestore parametrov (nastaviteľná po jednom a po dvojiciach parametrov)**